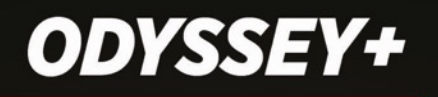

# **USER GUIDE**

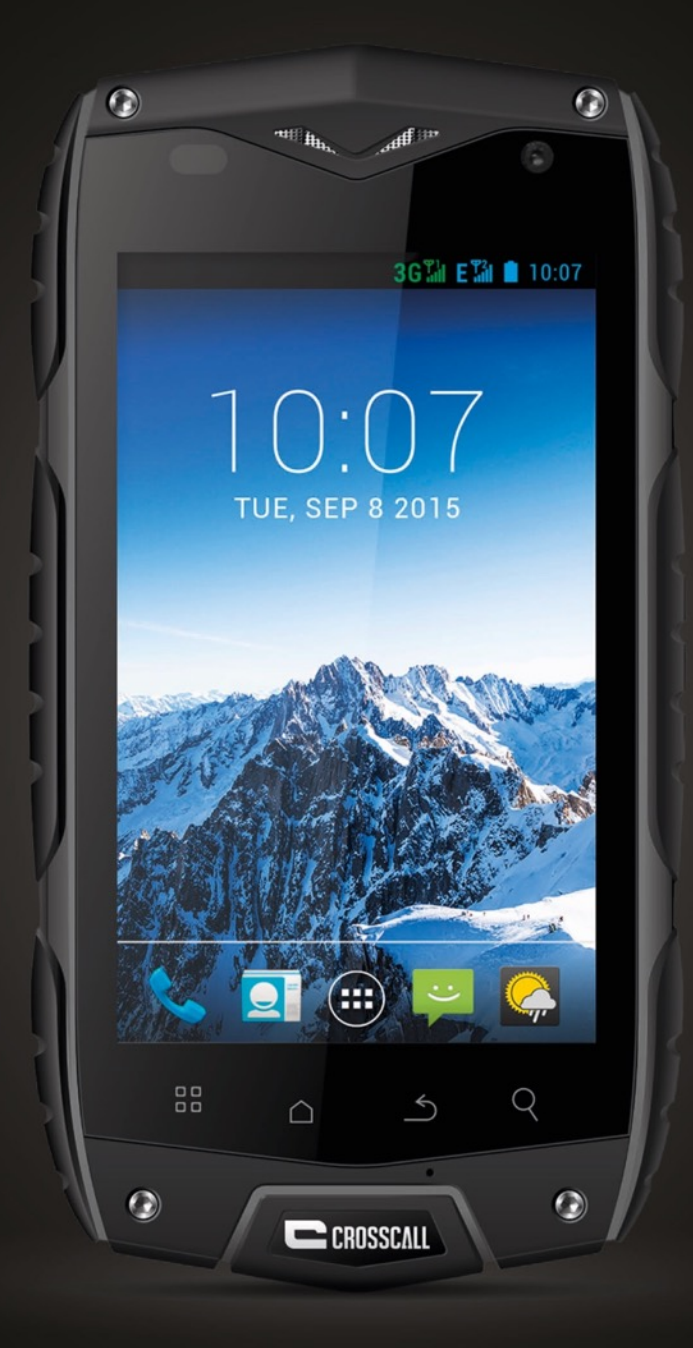

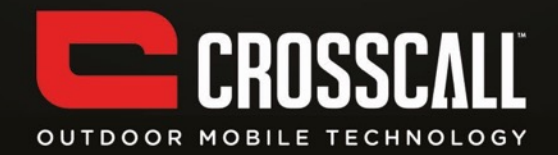

#### **Thank you for purchasing this mobile phone.**

Please read all safety precautions and this manual carefully before using your device to ensure safe and proper use.

Content, images and screenshots used in this manual may differ in appearance from the actual product.

No part of this manual may be reproduced, distributed, translated, or transmitted in any form or by any means, electronic or mechanical, including photocopying, recording, or storing in any information storage and retrieval system, without the prior written permission.

Copyright © 2014 All rights are reserved

# **Contents**

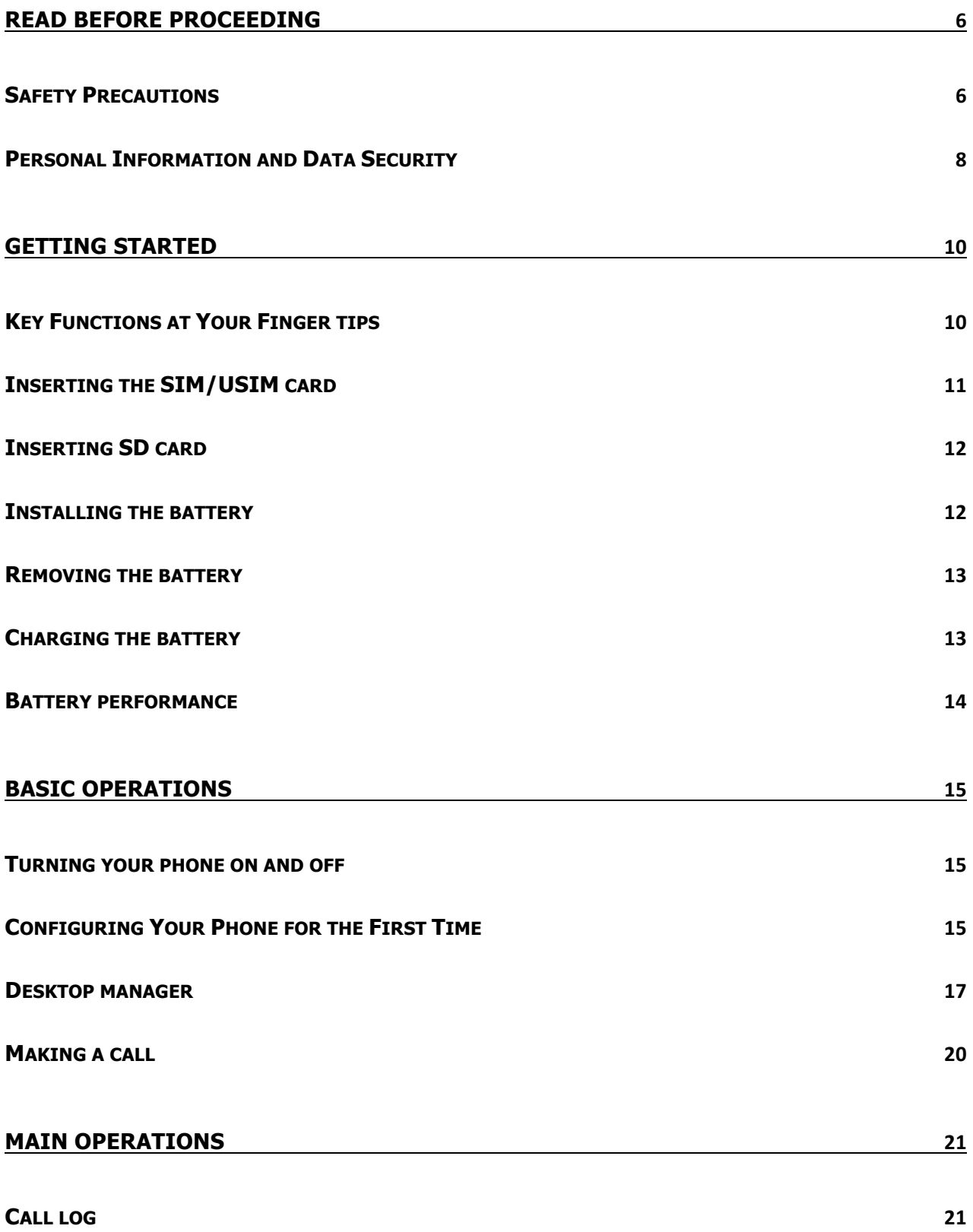

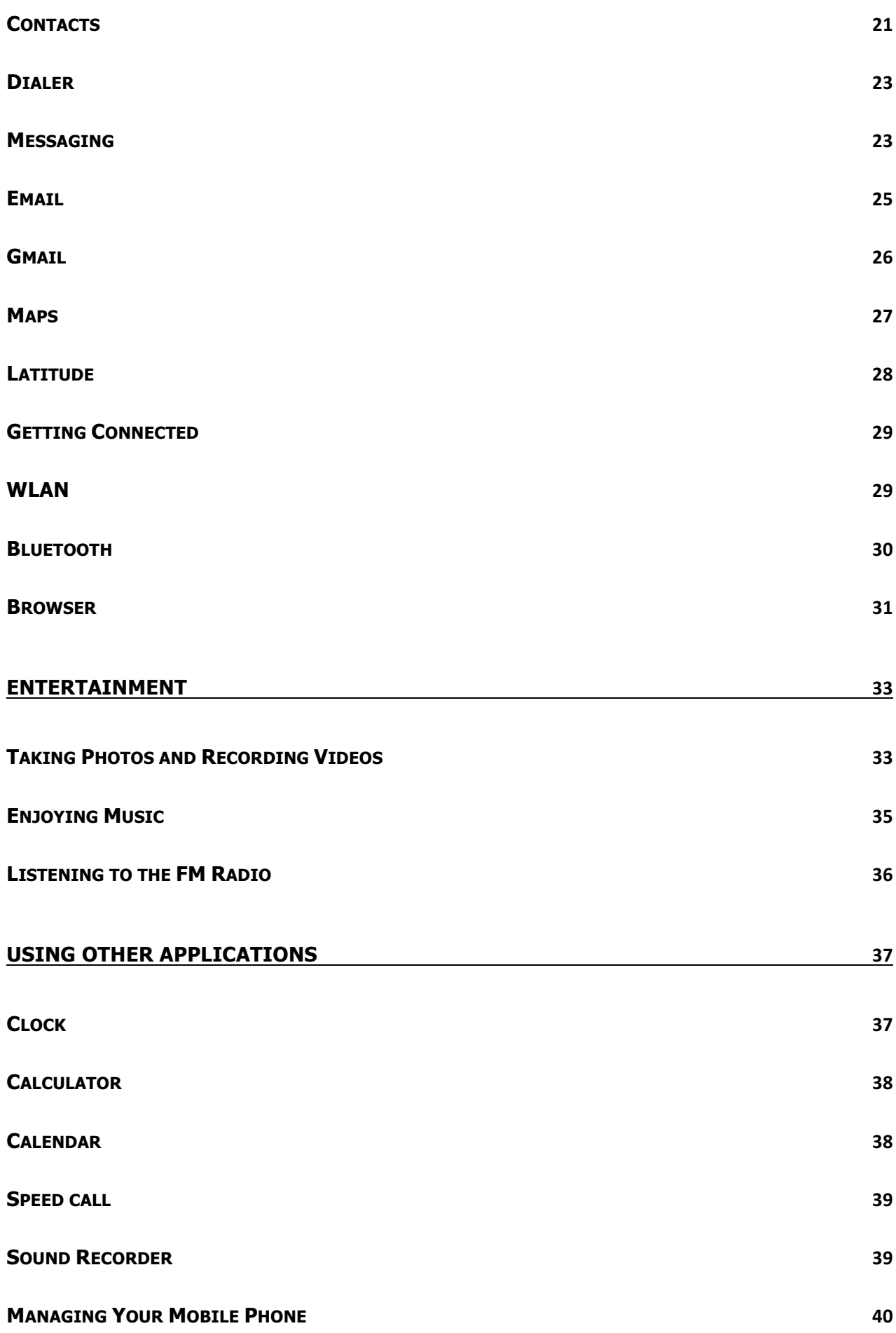

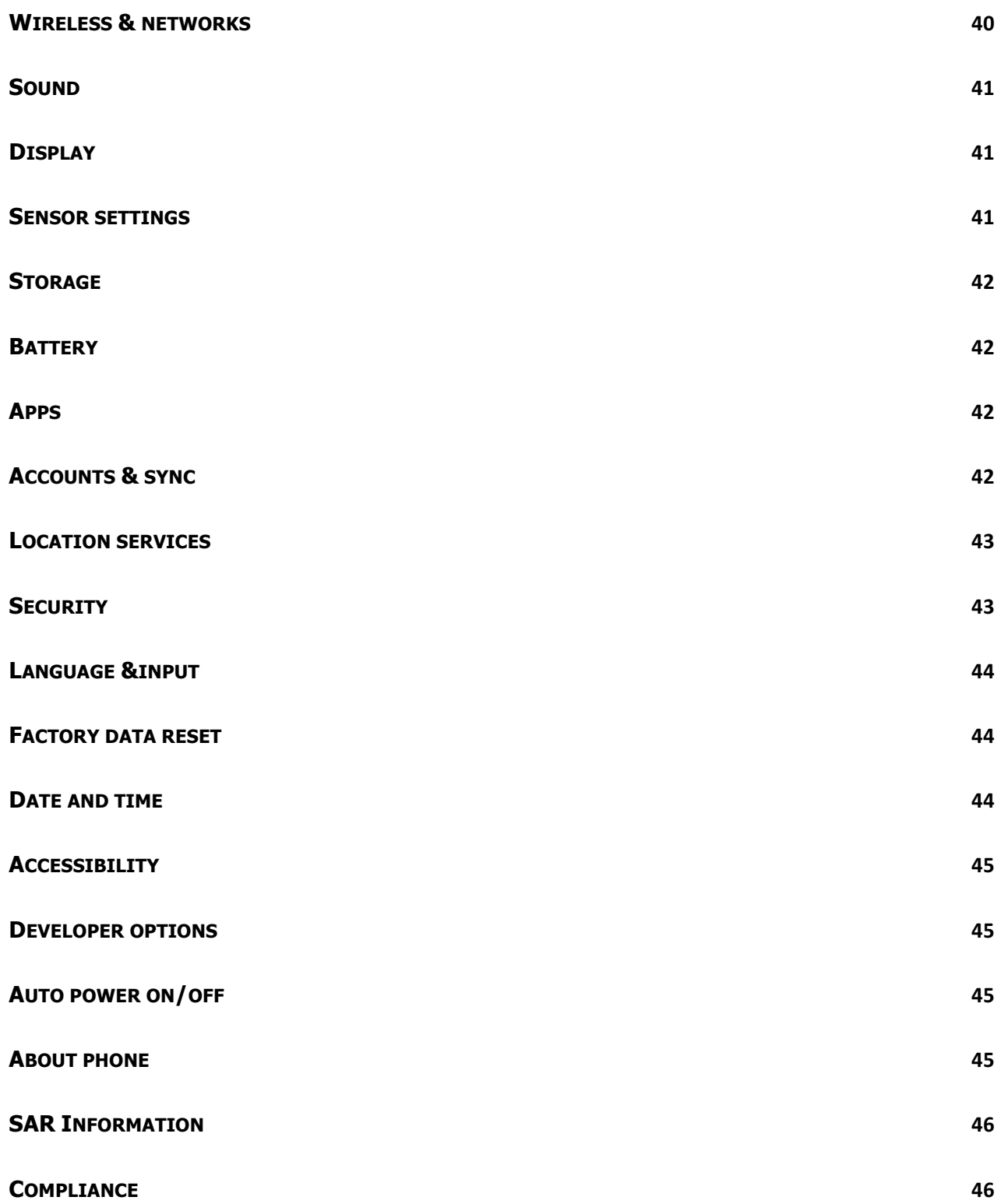

# **Read Before Proceeding**

# **Safety Precautions**

Please read the safety precautions carefully to ensure the correct use of your mobile phone.

- 1. Do not crash, throw, or puncture your mobile phone. Avoid the falling, squeezing, and bending of your mobile phone.
- 2. Do not use your mobile phone in a moist environment, such as the bathroom. Prevent your mobile phone from being soaked or washed in liquid.
- 3. Do not switch on your mobile phone when it is prohibited to use phones or when the phone may cause interference or danger.
- 4. Do not use your mobile phone while driving.
- 5. Follow any rules or regulations in hospitals and health care facilities. Switch off your mobile phone near medical apparatus.
- 6. Switch off your mobile phone in aircraft. The phone may cause interference to control equipment of the aircraft.
- 7. Switch off your mobile phone near high-precision electronic devices. The phone may affect the performance of these devices.
- 8. Do not attempt to disassemble your mobile phone or its accessories. Only qualified personnel are allowed to service or repair the phone.
- 9. Do not place your mobilephone or its accessories in containers with a strong electromagnetic field.
- 10.Do not place magnetic storage media near your mobile phone. Radiation from the

phone may erase the information stored on them.

- 11.Do not put your mobile phone in a high-temperature place or use it in a place with flammable gas such as a gas station.
- 12.Keep your mobilephone and its accessories away from children. Do not allow children to use your mobile phone without guidance.
- 13.Use only approved batteries and chargers to avoid the risk of explosions.
- 14.Observe any laws or regulations on the use of wireless devices. Respect others' privacy and legal rights when using your wireless device.
- 15.Strictly follow the relevant instructions of this manual while using the USB cable. Otherwise your mobile phone or PC may be damaged.
- 16.Content is just for your reference, for standard profiles, please refer to that displayed actually.
- 17.To prevent any interference, keep your device at least 15 cm away from a pacemaker.
- 18.To reduce any risk of interference with a pacemaker, hold the device on the opposite side away from the implant.

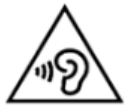

At full volume, extended use of the mobile audio player could damage the user's ears.

### **Personal Information and Data Security**

- The use of some functions or third-party applications on your device could result in your personal information and data being lostor becoming accessible to others. Several measures are recommended to help you protect personal and confidential information.
- Place your device in a safe area to prevent it from unauthorized use.
- Set your device screen to lock and create a password or unlock pattern to open it.
- Periodically back up personal information kept on your SIM/USIM card, memory card, or stored in your device memory. If you change to a different device, be sure to move or delete any personal information on your old device.
- If you are worried about viruses when you receive messages or emails from a stranger, you can delete them without opening them.
- If you use your device to browse the Internet, avoid websites that might pose a security risk to avoid theft of your personal information.
- If you use services such as WLAN tether or Bluetooth, set passwords for these services to prevent unauthorized access. When these services are not in use, turn them off.
- Install or upgrade device security software and regularly scan for viruses.
- Be sure to obtain third-party applications from a legitimate source. Downloaded third-party applications should be scanned for viruses.
- Install security software or patches released by Hisense or third-party application providers.
- Some applications require and transmit location information. As a result, a

third-party may be able to share your location information.

• Your device may provide detection and diagnostic information to third-party application providers. Third party vendors use this information to improve their products and services.

# **Getting Started**

All the pictures in this guide are for your reference only. Your phone's actual display features may be different to those described here, depending on its software version.

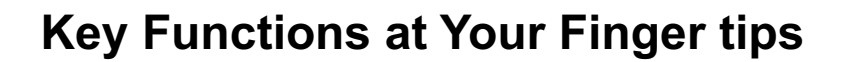

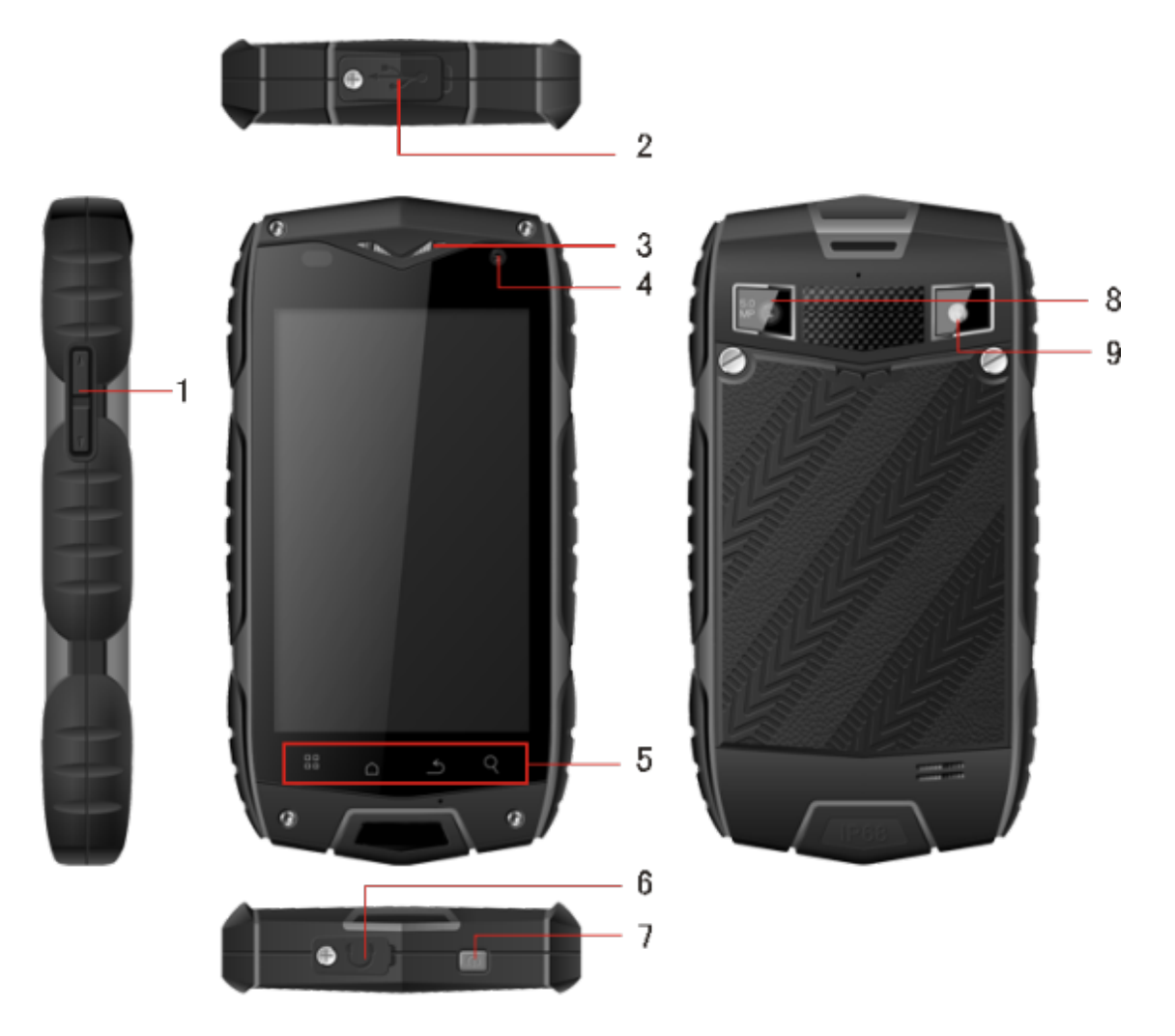

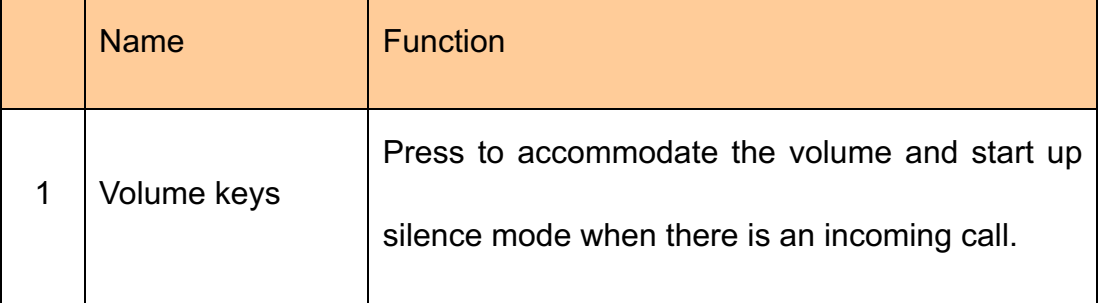

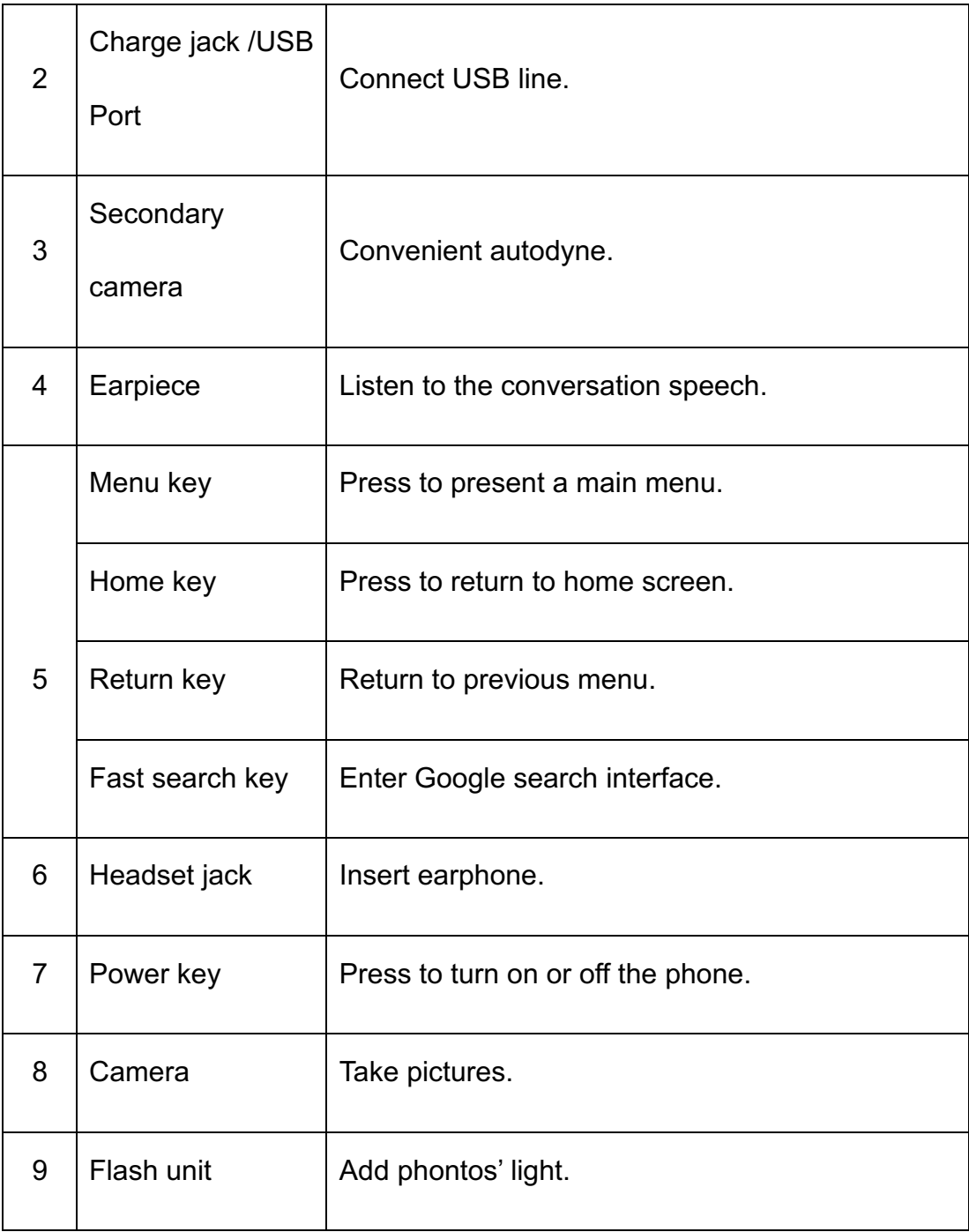

# **Inserting the SIM/USIM card**

Your phone must work with a card provided by your service provider. Your card contains

all your subscription information.

Insert SIM/USIM card with the metal contacts facing down and the cut corner aligned with that of the slot.

Notes:

- 1. If no card is installed, the string of "Please insert a SIM/USIM card" will display on the screen, if there are errors in the insertion, or your card is damaged, the string of "No service" will display on the screen after your phone is powered on.
- 2. If your card is PIN-locked your phone will display "card is locked".You must enter PIN before the phone can start working. Please contact your network service provider if you need.
- 3. When inserting card, please keep it away from possible damage caused by static, scratch and bend, and put it where is not available for children.

# **Inserting SD card**

Insert SD card with the metal contacts facing down and the cut corner aligned with that of the slot.

# **Installing the battery**

You must install and charge the battery to use your phone. Insert the ridge at the top of the

battery into the base of the phone, make sure to touch the metal contact on the phone, then push the battery down and snap it into place.

Note:

Your phone is designed to be used only with original batteries and chargers. Use of other batteries or chargers may cause damage to your phone and the warranty will be void.

### **Removing the battery**

Make sure your phone is powered off to avoid the important information getting lost.

Hold battery bottom and remove the battery from the phone.

## **Charging the battery**

New batteries are shipped partially charged. Before you can use your phone, you need to charge the battery. Some batteries will have best performance after several full charge/discharge cycles.

- 1. Connect data cable and charger, plug one end into your phone's data port.
- 2. Plug the other end of the charger into the appropriate electrical outlet (100~240V AC).
- 3. When your phone indicates that the battery is fully charged, remove the charger.

Notes:

- 1. Before charge, make sure the battery is installed in the phone.
- 2. The battery can discharge gradually even when your phone is powered off. If the battery is drained for a long time, the information stored in the phone could possibly be lost. So even you don't need to use your phone for a long period, you should charge the battery some times to keep it away from drained.
- 3. You need longer charging period with the lower voltage.
- 4. You need longer time as operation as charging.
- 5. The normal charge temperature is during 0℃-40℃.

![](_page_13_Picture_96.jpeg)

### **Battery performance**

- Many conditions can affect battery's standby time, such as local network conditions, phone's settings, frequent operations, using data services, etc.
- The battery performance is also affected by charge state and temperature.

# **Basic operations**

# **Turning your phone on and off**

Turn on the phone: Press and hold Power key for more than 3 seconds to turn on your phone.

Turn off the phone: Press and hold Power key to pop up option menu, select "power off". If it is powered off you can not receive, make a call or do other operations.

# **Configuring Your Phone for the First Time**

A configuration wizard is displayed the first time the phone is powered on. Follow the instructions to configure your phone.

- Create or log in to your personal account.
- Customize your phone settings.

Creating a Google Account

Tip:

Availability of Google applications, services, and features may vary according to your country or carrier. Please follow local laws and regulations to use them.

When turning the phone on for the first time, you will be prompted to log in to your Google

account, which is the same as your Gmail account (if you have one). Ensure that your phone has an active data connection before logging in to your Google account.

If you already have a Google account, you can touch Sign in on the Make it Google screen, and then enter your username and password.

If you do not already have a Google account, you can create one as follows:

- 1. On the Make it Google screen, touch Get an account.
- 2. Enter the first name and last name you want to use for your account, and then touch Next.
- 3. Enter the user name for your Google account, and then touch Next. Your phone will connect to Google's servers to check whether the user name is available. If the user name is already in use, you will be prompted to enter another or select one from a list.
- 4. Enter and confirm your Google account password, and then touch Next.
- 5. Set the recovery information to ensure that a security question is asked before account recovery in the event of the password being forgotten, and then touch Next.
- 6. When the Finish creating account screen appears, select the Enable web history. check box, and then touch I accept.
- 7. Enter the characters that appear on the screen, and then touch Next.
- 8. When the Enable purchases screen appears, touch Skip, or enter the purchase information, and then touch Save.
- 9. When the Backup screen appears, select the Keep this phone backed up with my Google Account check box, and then touch Next.
- 10. When the Use Google location screen appears, select the option for Google's location

service, and then touch Next.

11. Touch Finish.

To use another Google account, go to the **Accounts & sync** screen by touching **Settings** >

**Accounts & sync**, and then touch **ADD ACCOUNT** to select the account type you want to add.

### **Desktop manager**

#### **Lock the screen**

The screen lock prevents unwanted actions on the touch screen when you are not using your phone. When the phone is left idle for a set period, the screen locks automatically if you enabled screen lock in settings $\rightarrow$  security.

#### **Unlock the screen**

You can unlock the screen according to your settings.

The default way is pulling the lock to right after your screen is enabled with pressing power key.

#### **Add icon**

Press and hold a selected icon on main interface and drag it to desktop after you feel it vibrating. Put it where you intend to, then you can release it.

#### **Delete icon**

Press and hold a selected icon on desktop, you will find a recycle bin icon appearing after you feel it vibrating. At this time drag the icon to recycle bin, then release.

#### **Status bar**

A status bar at the top of the screen displays phone status information and notifications.

#### **Add or delete widgets and change wallpaper**

Press on the desktop space, and then pop up the following menu: Gallery /Live Wallpapers/ Wallpapers.

#### **Notification panel**

You can open notifications such as unread messages or missed calls directly from the notification panel.

How to open the panel:

Hold the status bars with your finger, and drag it downwards.

#### **Accessing Applications and Widgets**

To access the application list, on the Home screen, touch  $\bullet$ .

From the application list, you can:

- Touch an icon to open an application.
- Touch the WIDGETS tab to switch to the widget list.

#### **Viewing Recently Used Applications**

To display the list of recently used applications, press and hold  $\sim$ . To open an application, touch the corresponding thumbnail. To close the application, flick left or right across the screen.

#### **Managing Folders on the Home Screen**

- To create a folder: Drag an application icon onto another application icon to create a new folder that contains both icons.
- To rename a folder: On the Home screen, touch a folder, and then touch the folder name field beneath it.
- To delete a folder: On the Home screen, touch and hold a folder, and then drag it

to the trash can.

## **Making a call**

Click to enter dialer interface on idle screen or main menu screen, input phone number and click to make a call, click the End button or press the power key to end a call. If you make a mistake, you can click  $\Phi$  to delete the number or hold it to delete all numbers before the cursor.

# **Main operations**

# **Call log**

Enter to view all calls, missed calls, incoming calls, outgoing calls, and rejected calls.

Select and view the detailed information about it.

Hold a selected call pop up submenu.

# **Contacts**

All of your contacts are displayed alphabetically in a list that you can scroll through.

Click menu key, pop up the submenu: Contacts to display/ Import/Export /Accounts/ Settings/ Copy / Memory status/Batch operation.

#### **Add a contact**

Click $\frac{a}{n}$ , you can add a new contact to the phone or card.

#### **Search for a contact**

1. Click fast search key;

2. Enter the first few letters of the contact name, all contacts beginning with these letters appear.

#### **Adding a Contact to Your Favorites**

Touch a contact, and then touch the star to the right of the contact's name. The star turns white.

#### **Editing a Contact**

You can make changes to the information you have stored for a contact at any time.

- 1. In the contacts list, touch the contact you want to edit, and then touch  $\ell$  to edit the contact.
- 2. Touch the category of contact information you wish to change: name, phone number, email address, or any other information you recorded earlier.
- 3. Make the desired changes to the contact information, and then touch "Done". To cancel all of your changes, touch "Cancel".

#### **Using a microSD Card to Back Up Contacts**

- 1. In the contact list, touch Menu key.
- 2. Touch "Import/ Export" in the displayed menu to select you needed.
- 3. Touch OK to export your phone contact's information to the installed microSD card.
- 4. You can copy the .vcf files backed up on the microSD card to your computer. The files are stored in the microSD card's Other folder.

#### **Creating a Group**

- 1. In the contact list, touch $\triangleq$ .
- 2. Touch  $\triangleq$  in the displayed menu, and then touch Create group.
- 3. Enter the name and note you want to assign to the group, and then set a ringtone for it.
- 4. Click "Done".

# **Dialer**

Input phone number, click  $\bullet$  to make a call, click  $\bullet$  to delete the number you do not need or hold it to delete all numbers before the cursor.

## **Messaging**

The Messaging application allows you to exchange text messages (SMS) and multimedia messages (MMS) with anyone using an SMS-or-MMS-capable phone.

#### **Create message**

 $Click \rightarrow$  to create a message. Input receiver's phone number and edit contents.

- 1. For phone number:
	- You can click the keyboard to input number directly.
	- You can select number from contacts.
	- You can select several numbers to send.

Notes:

If the message editing is interrupted by powering off, the entered texts will be saved temporarily.

- 2. Click "Type to compose" to edit the message. Click Menu key, Click "Add subject" to add the message subject. Your mobile phone is now in multimedia message mode.
- 3. When you are ready to send the message, click "Send".

#### **Opening and Viewing a Multimedia Message**

- 1. In the message list, touch the message thread you wish to view.
- 2. Touch the multimedia message to view the message.

#### **Replying to a Message**

- 1. In the message list, touch a text or multimedia message thread to open it.
- 2. Touch the text box to compose your message. Once finished, touch "Send".

### **Email**

Your mobile phone also puts email at your fingertips. With your phone's Email application, you can use your email account with some popular email services on your phone.

#### **Adding an Email Account**

When using the Email application for the first time, you must configure an email account. The Email setup wizard helps you to configure your account. A number of popular email systems are supported. You can work with the same email service that you use on your PC or you can select another email service that you use on your PC or you can select another email service.

- 1. Touch Email on the main menu.
- 2. Enter the account name and the Password, then touch Next.
- 3. When setting finish, touch Done.

#### **Viewing an Email Message**

On the accounts screen, touch the email account you want to use.

### **Gmail**

You can access and use Gmail to read and write email from your account on any mobile device or browser. Gmail is not just about email. Your Gmail name and password can provide you access into to all Google apps and services.

To launch Gmail, touch the Gmail icon  $\blacksquare$  on a Home or All Apps screen.

The phone can load the default mailbox.

#### **Read email.**

Touch a message to read it. Unread message are bold.

#### **Organize email.**

Check the box beside a message to select it. Then use the icons and menu along the bottom of the screen to manage the selected messages.

#### **Change your settings.**

Touch the Menu key to change your preferences, get setting or Help.

No matter where you are within Gmail, you can always get back to the Inbox by touching  $\bullet$  in the top left corner of the screen.

### **Maps**

Maps enables you to find your current location, view real-time traffic conditions (depending on availability in your area), and get detailed directions to your destinations. You can view satellite images, traffic maps, or other kinds of maps of your current or other locations.

#### **Enabling the Location Service**

Enable the location service before using Maps to find your location or search for places of interest.

- 1. On the main menu, touch "Settings".
- 2. Touch Location services.
- 3. Select the GPS satellites, and Location & Google search check boxes.

#### **Searching for Places of Interest**

27

- 1. On the map, touch  $\alpha$ .
- 2. Enter appropriate keywords in the search box, and then touch the search icon.
- 3. The search results are displayed. Touch a place you are interested in. The Maps application will shows its location on the map.

#### **Getting Directions**

- 1. When viewing a map, touch  $\bullet$ .
- 2. Enter your start point in the first text box and your destination in the second.
- 3. Touch the icon for driving, public transit, or walking directions.
- 4. Touch GET DIRECTIONS. Directions are displayed in a list.
- 5. Touch a direction in the list to show it on the map.

### **Latitude**

Latitude is an android application where you can share your location based on your handphone position. Through the GPS connection or nearest WLAN location which connected with google maps. With this application you can tell your location to your friends, thus facilitating the search through google maps.

Touch **Latitude** icon to open the program, then you can see your location on the map.

Download the map:

You can find place / navigation / find family and friends / view my place.

## **Getting Connected**

#### **Mobile Networks**

Your mobile phone will be automatically configured to use your network operator's 2G/3G service (if available) when you turn on the phone for the first time. Note that the SIM/USIM card must be inserted.

#### **Checking the Network Connection**

- 1. Touch "Settings" on the main menu.
- 2. Touch More > Mobile networks> Data enabled and Access Point Names.
- 3. Touch Data enabled to turn on the data connection.
- 4. Touch Access Point Names to check the network.

### **WLAN**

#### **Turn on WLAN**

1. Touch "Settings" on the main menu.

2. Touch WLAN to select ON.

#### **Connecting to a Wireless Network**

- 1. Touch "Settings" on the main menu.
- 2. Touch WLAN. You will see a list of detected WLAN networks in the WLAN networks section.

### **Bluetooth**

Your mobile phone has Bluetooth, which allows you to create a wireless connection with other Bluetooth devices so you can share files with your friends, talk hands-free with a Bluetooth headset, or even transfer photos from your phone to your PC.

If you are using Bluetooth, remember to stay within 10 meters (33 feet) of the other Bluetooth devices to which you want to connect. Be aware that obstacles like walls or other electronic equipment may interfere with your Bluetooth connection.

#### **Turning On Bluetooth**

- 1. Touch Settings on the main menu.
- 2. Touch Bluetooth to select ON. When Bluetooth is turned on, the Bluetooth icon

appears in the notification bar.

3. Touch Bluetooth settings, and then touch the device's name to make your mobile phone visible to other Bluetooth devices.

#### **Pairing with and Connecting to a Bluetooth Device**

Before you use Bluetooth, pair your mobile phone with another Bluetooth device as follows:

- 1. Ensure that the Bluetooth function on your mobile phone is enabled.
- 2. On the main menu, touch Settings > Bluetooth.Your mobile phone will then scan for Bluetooth devices in range.
- 3. If required, enter the pairing password to complete the connection.

### **Browser**

Your mobile phone comes with an Internet browser pre-installed.

#### **Opening the Browser**

- 1. Touch Browser on the main menu.
- 2. When known or open WLAN networks and mobile data networks are available at the

same time, your phone will preferably select a WLAN network for Internet access.

3. Touch Menu Key to open the browser options menu.

#### **Opening a Webpage**

- 1. In a browser window, touch the URL field at the top of the screen.
- 2. As you enter the address, matching webpage addresses will appear on the screen. If you see the address you want, touch it and go directly to that webpage or complete entering your desired webpage.

# **Entertainment**

In addition to being a communication device and personal assistant, your mobile phone also provides you with a multitude of entertainment possibilities. You can take photos, create videos and audio clips, and download and listen to music.

# **Taking Photos and Recording Videos**

The camera is a combination of camera and camcorder that you can use to shoot and share pictures and videos.

#### **Opening Your Camera**

- 1. Touch Camera to open the camera. The camera opens in landscape mode, ready to take a picture or record a video.
- 2. Touch Back Key to close the camera.

![](_page_32_Picture_7.jpeg)

Preview the last photo, touch to preview the photos or video.

Touch to take a photo.

Drag left and right to record video or take photos.

Touch to get settings.

#### **Take a photo**

- 1. Click camera to enter camera interface.
- 2. Click to take photos.
- 3. In the preview interface:
	- a. View photos you have taken.
	- b. Set the photo's parameter.
	- c. Click  $\bullet$  to take a photo.

#### **Recording a Video**

- 1. Open the camera application, and then switch it to camcorder mode.
- 2. If necessary, change the camcorder settings.
- 3. Frame the scene with which you want to start your video.
- 4. Touch  $\bullet$  to start recording a video.
- 5. Touch  $\blacksquare$  to stop recording.

#### **Using the Gallery**

Your Gallery application can automatically search for pictures and videos on your mobile phone and microSD card. Use Gallery to sort photos and videos into folders, view and edit pictures, watch videos, and set a picture as wallpaper or as a photo for a contact.

#### **Opening the Gallery**

The Gallery application categorizes your pictures and videos by storage card and displays these files in folders. Touch a folder to view the pictures or videos inside.

#### **View a picture**

- 1. In Gallery, touch the folder that contains the pictures you want to view.
- 2. Touch the picture to view it in full-screen mode.

Note:

The picture viewer supports the automatic rotation function. When you rotate your mobile phone, the picture adjusts itself to the rotation.

# **Enjoying Music**

Before you using music player, you must copy music files from your computer to the microSD card.

Once you have done this, the player will search for music on the microSD card. After the

search is complete, you will be able to view all available music files in the music library.

Click to enter music player.

- 1. Songs: view all songs list.
- 2. Artists: view different artists' songs.
- 3. Albums: view different albums list.
- 4. Genres: view different genres.
- 5. Playlists: view current playlist and saved playlist.

### **Listening to the FM Radio**

The FM radio lets you listen to FM radio programs on your mobile phone. Since the FM radio uses the provided wired stereo headset as its antenna, before opening the application, connect the headset to your phone's the audio jack.

Search radio settings and play it:

- 1. Click menu key, select "Scan" scan all settings.
- 2. Seclect some settings and play it.

# **Using Other Applications**

# **Clock**

Touch the **Clock** application icon. **Add Alarm**

- 1. Touch Add alarm.
- 2. Set up your alarm as desired.
- 3. Touch OK.
- 4. Selected the alarm clock.

#### **Turn Alarm on**

- 1. In the Alarm list, find the desire alarm.
- 2. Click the  $\blacksquare$  on the left.

#### **Delete Alarm**

- 1. Touch on the alarm you want to delete.
- 2. Touch Delete →OK.

#### Notes :

- 1. Press menu key to add more alarm when enter alarm clock.
- 2. The alarm clock will still work even the phone is powered off.
- 3. Don not set the phone in silence mode to guarantee the alarming effect (unless if the

vibrate mode is set to always on).

4. Please change the battery in a minute or else the information stored in the phone will be lost, in the low electric power.

## **Calculator**

Perform basic arithmetics such as addition, subtraction, multiplication and division.

- 1. Touch the  $\blacksquare$  Calculator application icon.
- 2. Touch the numbers and operation symbols to do the calculation.
- 3. Touch DELETE to clear the result one by one, touch and hold DELETE to clear all.

## **Calendar**

The Calendar app lets you view and edit your schedule. Touch  $\blacksquare$  on a Home or App screen.

To change the Calendar view, touch the date at the top left corner and choose Day, Week, Month, or Agenda.

#### **Create agenda**

- 1. Press menu key and click "New event" button.
- 2. Input name / Location / Time and so on.
- 3. Click "Done" button.

The new agenda will appear on the calendar menu when you entering again.

## **Speed call**

Click+, and then edit the contacts: label/ number, then click "OK" to save the contact.

## **Sound Recorder**

You can record for a long time, please make sure your phone has enough storage.

Record:

- 1. Keep the phone near the sound source.
- 2. Click "o" to record, click "" to stop.
- 3. Finish the record, you can select "save" or "Discard".

# **Managing Your Mobile Phone**

To configure your mobile phone, touch Setting.

## **Wireless & networks**

- Select different card or mode select.
- Turn on data enabled.
- Set the call settings.
- Click to turn on WLAN or Bluetooth and set them.
- View the data usage.
- Click "more", you can do the follow:
	- $\triangleright$  Click to turn on Airplane mode.
	- $\triangleright$  Set up VPN.
	- $\triangleright$  Set the tethering & portable hotspot.
	- $\triangleright$  Turn on or off WLAN direct, WLAN direct settings.
	- $\triangleright$  This option will be under Mobile Network, you can turn on or off roaming and networks, set options about APNs.

# **Sound**

- Set volume for ringtone/ media or alarm.
- Set silence mode or not.
- Set your default phone ringtone or notification ringtone.
- Turn on/off Dial pad touch tones/ Touch sound and so on.

# **Display**

- Adjust the brightness of the screen.
- Choose the wallpaper from gallery / live wallpapers / wallpapers.
- Adjust the delay before the screen automatically turns off.
- Turn on or off the Key backlight.
- Select the font size.

## **Sensor settings**

Turn on or off Auto-rotate screen or Sensor mute.

# **Storage**

View the external (Micro-SD) and internal memory storage capacity and usage.

# **Battery**

View the battery usage data based on the process and application that were consuming the battery.

# **Apps**

Manage and remove installed apps; View and control currently running services; view storage used by apps.

# **Accounts & sync**

With this function, you can manage your accounts & synchronize it. You can add accounts using corporate, email and google accounts.

• Touch **Account & sync** à **Add Account** to add account as desired.

• To remove accounts, touch on the account, touch the menu button then select **Remove account**.

### **Location services**

Turn on or off google's location service/GPS satellites/Location &Google search.

## **Security**

- Lock screen with None/Slide/ Face Unlock/ Pattern/ PIN or password.
- Edit owner information displayed on the lock screen.
- Set up SIM/USIM card lock and edit passwords.
- Make the password visible or not.
- Select device administrators.
- Allow installation of non-market apps
- Display trusted CA certificates;
- Install crtificates from SD card
- Remove all certificates.

# **Language &input**

- Select language.
- Turn on or off spelling correction.
- Select input method.

## **Factory data reset**

Click Reset phone to erase all data in phone.

## **Date and time**

Set the date, time, time zone and formats.

- The current date and time will display on the idle screen if you choose automatic.
- If you do not choose automatic, please set the date, time zone.
- Set the format of time and date.

# **Accessibility**

- Turn on or off Talkback.
- Turn on or off Power button ends call
- Select the Touch&hold delay time.
- Allow install web scripts or not.

# **Developer options**

- Turn on or off USB debugging/ Stay awake/allow mock lacations and other options.
- View development device ID.
- Set your HDCP checking / Desktop backup password and other options.

# **Auto power on/off**

Select auto power on/off and select the time.

## **About phone**

Touch the Settings $\rightarrow$ About phone, then you can see sub menu as follows:

- Phone system updates
- Status, to check the status of the network, battery, IP address, WLAN & Bluetooth address serial number and up time.
- Legal information, to see the legal information from open source and google legal
- Model number
- Build number. Etc.

# **SAR Information**

During testing, the maximum Specific Absorption Rate (SAR) recorded for this model was 0.826W/kg.

# **Compliance**

This device complies with essential recommandation and other relevant requirements contained in the 1999/5/CE. The full text of the déclaration of conformity of your phone is available on the website: www.crosscall.com

CE 0700